# Dell FluidFS NAS Solutions NX3600/NX3610 배포 안내서

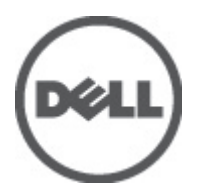

# <span id="page-1-0"></span>주, 주의 및 경고

노트: "주"는 컴퓨터를 보다 효율적으로 사용하는 데 도움을 주는 중요 정보를 제공합니다.

#### 주의: "주의"는 하드웨어 손상이나 데이터 손실의 가능성을 설명하며, 이러한 문제를 방지할 수 있는 방법을 알려줍니다.

경고: "경고"는 재산상의 피해나 심각한 부상 또는 사망을 유발할 수 있는 위험이 있음을 알려줍니다. W.

#### **©** 2012 Dell Inc.

본 설명서에 사용된 상표인 Dell™, Dell 로고, Dell Precision™ , OptiPlex™, Latitude™, PowerEdge™, PowerVault™, PowerConnect™, OpenManage™, EqualLogic™, Compellent™, KACE™, FlexAddress™, Force10™ 및 Vostro™는 Dell Inc.의 상표입니다. Intel®, Pentium®, Xeon®, Core® 및 Celeron®은 미국 및 다른 국가에서 Intel Corporation 의 등록 상표입니다. AMD®는 Advanced Micro Devices, Inc.의 등록 상표이며 AMD Opteron™, AMD Phenom™ 및 AMD Sempron™은 Advanced Micro Devices, Inc.의 상표입니다. Microsoft®, Windows®, Windows Server®, Internet Explorer®, MS-DOS®, Active Directory® 및 Windows Vista®는 미국 및/또는 다른 국가에서 Microsoft Corporation 의 상표 또는 등록 상표입니다. Red Hat® 및 Red Hat® Enterprise Linux®는 미국 및/또는 다른 국가 에서 Red Hat, Inc.의 등록 상표입니다. Novell®은 등록 상표이며, SUSE®는 미국 및 다른 국가에서 Novell Inc.의 상표입니다. Oracle®은 Oracle Corporation 및/또는 그 계열사의 등록 상표입니다. Citrix®, Xen®, XenServer® 및 XenMotion®은 미국 및/또는 다 른 국가에서 Citrix Systems, Inc.의 등록 상표 또는 상표입니다. VMware®, Virtual SMP®, vMotion®, vCenter® 및 vSphere®는 미국 또는 다른 국가에서 VMWare, Inc.의 등록 상표 또는 상표입니다. IBM®은 International Business Machines Corporation 의 등록 상 표입니다.

2012 - 05

Rev. A00

# 목차

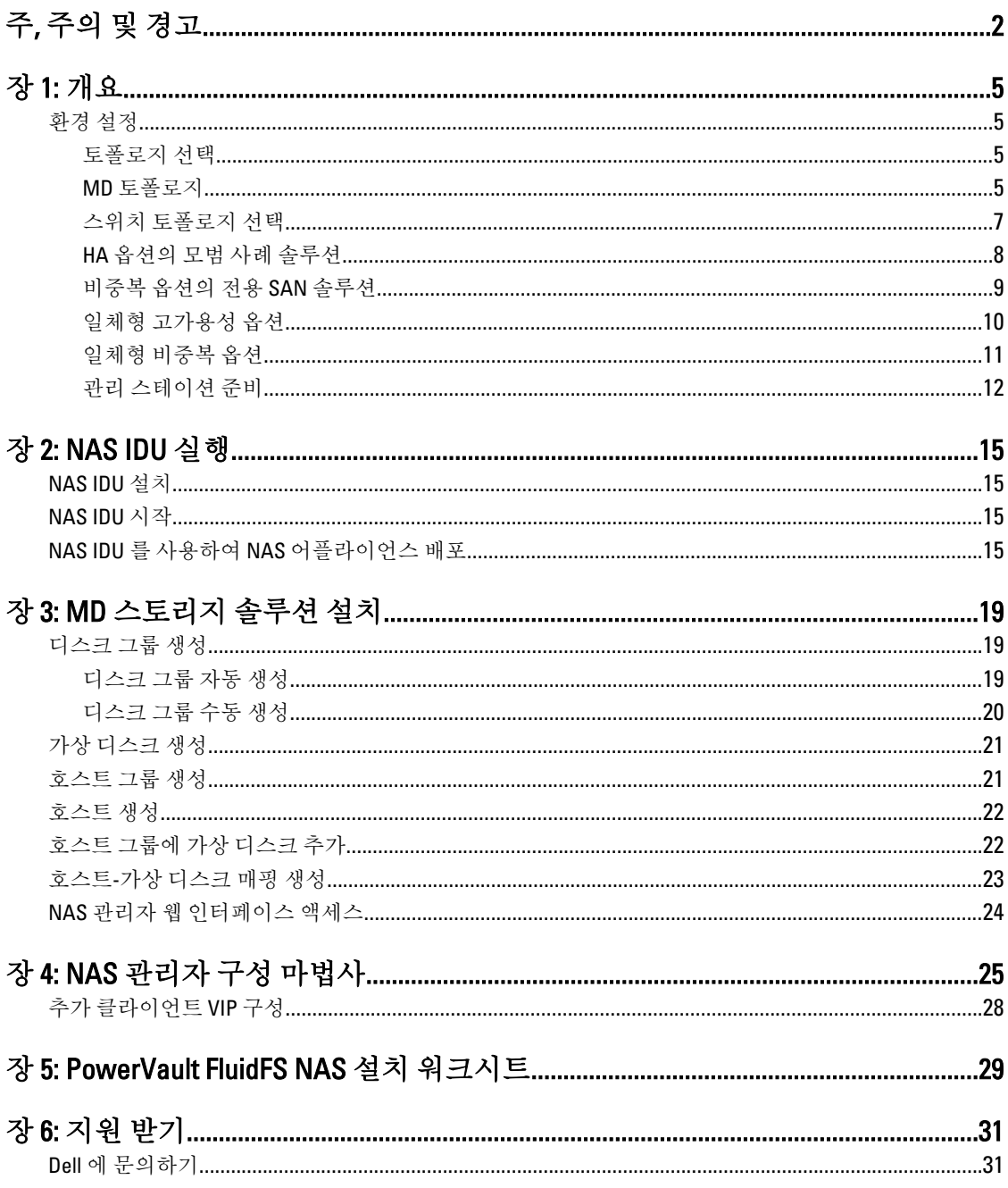

# <span id="page-4-0"></span>개요

# 환경 설정

환경을 설정하려면 다음 단계를 따르십시오.

- 1. 토폴로지를 선택하고 솔루션의 케이블을 연결합니다.
- 2. NAS 시스템 설치 워크시트를 작성합니다. 부록을 참조하십시오.
- 3. 관리 스테이션을 준비합니다.

노트: 솔루션에 올바르게 접지한 전기 콘센트, 호환 랙 및 랙 설치 키트가 있어야 합니다. 랙에 솔루션 설치 에 대한 자세한 내용은 제품과 함께 제공된 PowerVault NAS(Network Attached Storage) 솔루션 설치를 참조 하십시오.

### 토폴로지 선택

토폴로지를 선택할 때에는 MD 토폴로지와 스위치 토폴로지를 선택해야 합니다.

### MD 토폴로지

PowerVault MD32x0i 어레이에는 2 개의 컨트롤러에 걸쳐 8 개의 iSCSI 포트가 장착되어 있습니다. NAS 및 블록 모 두를 지원하도록 솔루션을 위한 MD32x0i 어레이를 구성할 수 있습니다.

1

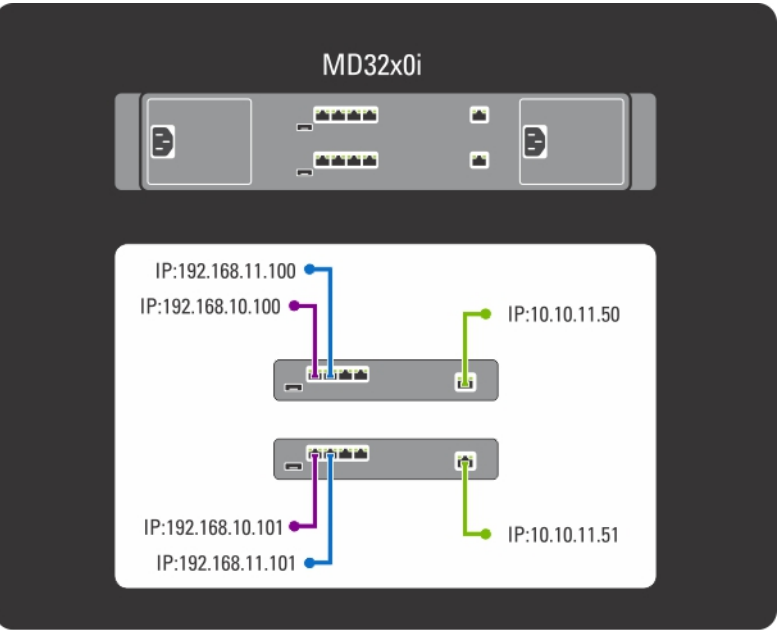

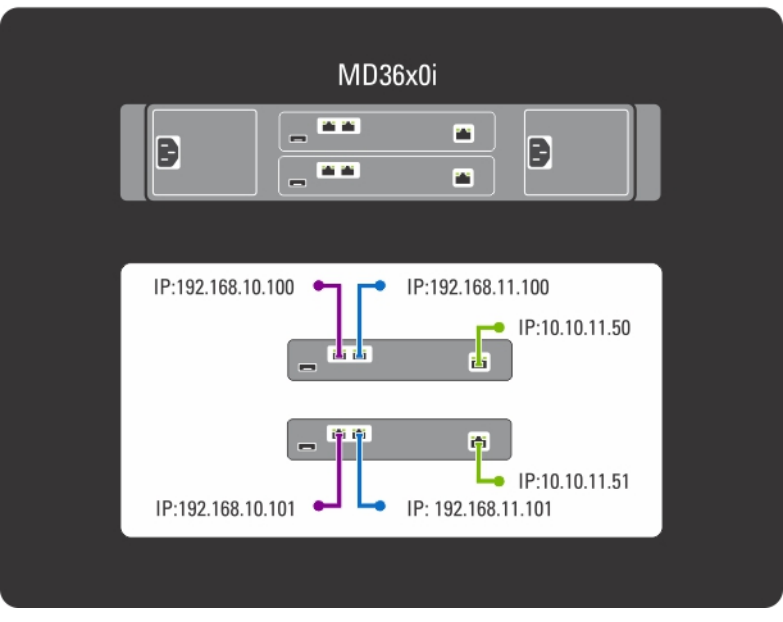

그림 1 . MD 스위치 토폴로지

MD32x0i 컨트롤러에는 4 개의 iSCSI 데이터 포트가 있습니다. 포트를 구성할 때 다음 사항에 유의하십시오:

- 포트 2 및 3 이 포트 0 및 1 과 같은 서브넷에 구성되어 있어야 합니다.
- 추가 차단 레벨 iSCSI 액세스에 대해 다른 포트에서 포트 2 및 3 을 사용할 수 있습니다.

#### <span id="page-6-0"></span>스위치 토폴로지 선택

PowerVault NX3600/NX3610 은 4 개의 스위치 토폴로지를 지원합니다. 토폴로지는 이점 및 문제점과 함께 표에 나 열되어 있습니다. 환경에 이상적인 토폴로지를 선택하고 그에 맞게 솔루션을 케이블로 연결하십시오

표 1. 비중복성 및 고가용성 옵션에서 PowerVault NX3500/NX3610 에 대한 스위치 토폴로지

| 토폴로지              | 설명                                                                                                    | 고가용성 | 중복  | 스위치 개수 |
|-------------------|----------------------------------------------------------------------------------------------------|------|-----|--------|
| 전용 SAN — HA(고가용성) | 이 토폴로지는 iSCSI 와 관련된                                                                                                | 예    | 예   | 4      |
| 전용 SAN — 비중복      | 업계의 모범 사례를 활용하고<br>SAN 및 LAN/클라이언트 트래픽<br>을 분리합니다. 클라이언트 케<br>이블은 클라이언트 스위치에 연<br>결되고 SAN 케이블은 SAN 스위<br>치에 연결됩니다. | 아니오  | 아니오 |        |
| 일체형 솔루션 — HA      | SAN 과 클라이언트 케이블이 동 예                                                                                               |      | 예   |        |
| 일체형 솔루션 — 비중복     | 일한 스위치에 연결된 경우 기<br>본 토폴로지                                                                                         | 아니오  | 아니오 |        |

SAN 스위치에서 다음 설정이 활성화되어 있는지 확인하십시오.

- 스패닝 트리 포트패스트(Spanning Tree Portfast)
- 흐름 제어
- 점보 프레임(9000 MTU)

 $\mathbb Z$  노트: Dell PowerConnect 스위치는 9000 MTU 크기의 프레임을 수신하기 위해 9216 MTU 이상으로 구성해야 합니다. 비 Dell 스위치의 경우 비슷한 프레임 크기에 대해 다른 MTU 구성이 필요합니다. 비 Dell 스위치의 MTU 구성에 대한 자세한 내용은 스위치별 설명서를 참조하십시오.

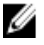

**/ 노트:** 점보 프레임 및 흐름 제어 설정은 PowerVault NX3600/NX3610 및 파일 액세스에서만 사용되는 모든 포 트에서 필수입니다.

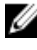

■ 노트: HA 옵션의 모범 사례 솔루션의 경우 다음 그림에서와 같이 PowerVault NX3600/3610 및 MD 포트를 해당 스위치에 연결하십시오.

<span id="page-7-0"></span>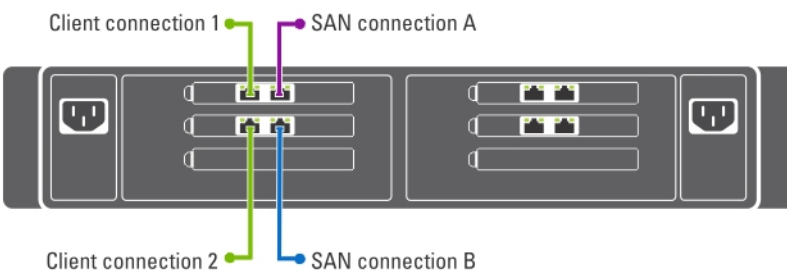

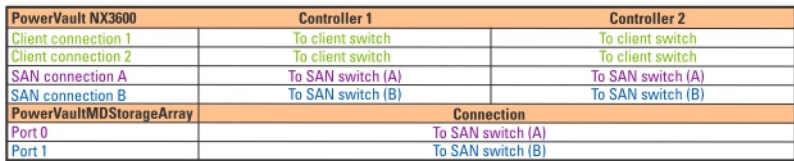

#### 그림 2 . NX3600/NX3610 컨트롤러 NIC 케이블 연결

## $\mathscr{Y}$  노트:

- NX3600 은 하나의 NAS 어플라이언스와 하나의 MD 스토리지 어레이를 지원합니다.
- NX3610 은 최대 2 개의 NAS 어플라이언스와 2 개의 MD 스토리지 어레이를 지원합니다.

### HA 옵션의 모범 사례 솔루션

SAN 트래픽을 LAN 또는 HA 에 대해 중복 스위치가 있는 클라이언트 트래픽에서 분리하는 것이 좋습니다. 모든 클라이언트 케이블은 중복 클라이언트 스위치 사이에서 분할되며 SAN 또는 내부 네트워크 케이블은 중복 SAN 스위치 사이에서 분할됩니다. 피어 연결은 항상 백투백(back to back) 방식입니다.

MD32x0i 컨트롤러에는 4 개의 iSCSI 데이터 포트가 있습니다. 포트를 구성할 때 다음 사항에 유의하십시오:

- 포트 2 및 3 이 포트 0 및 1 과 같은 서브넷에 구성되어 있어야 합니다.
- 추가 차단 레벨 iSCSI 액세스에 대해 다른 포트에서 포트 2 및 3 을 사용할 수 있습니다.

<span id="page-8-0"></span>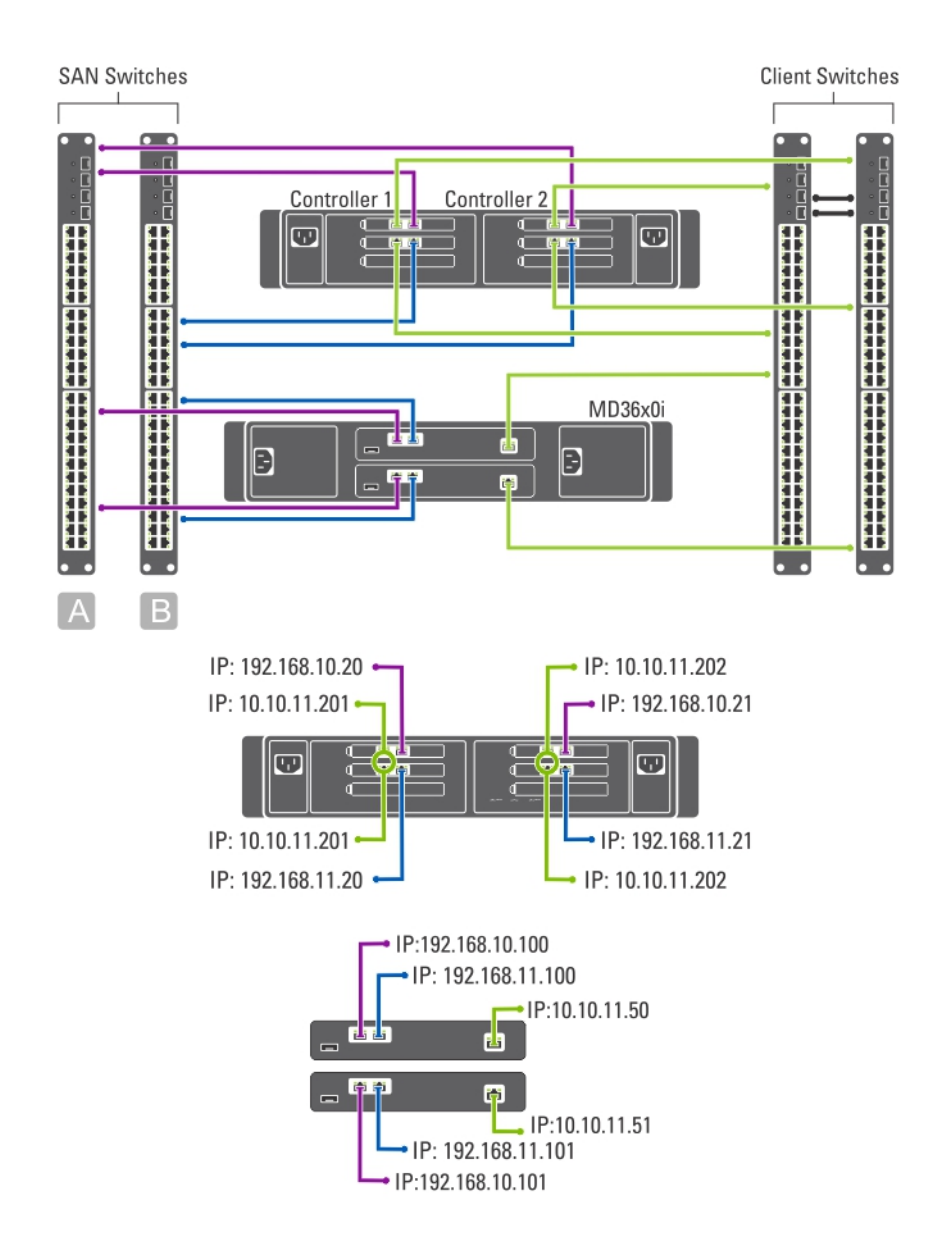

#### 그림 3. 고가용성 옵션의 전용 SAN 솔루션

### 비중복 옵션의 전용 SAN 솔루션

비중복 옵션의 전용 SAN 솔루션은 중복 스위치 없이 클라이언트 트래픽에서 SAN 트래픽을 분리합니다. 모든 클 라이언트 케이블은 클라이언트 스위치에 연결되고 SAN 또는 내부 네트워크 케이블은 SAN 스위치에 연결됩니 다. 피어 연결은 항상 백투백(back to back) 방식입니다.

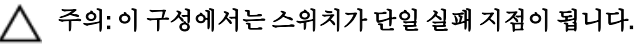

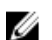

노트: 가상 LAN 을 사용하여 SAN 서브넷을 분리하는 것이 좋습니다.

<span id="page-9-0"></span>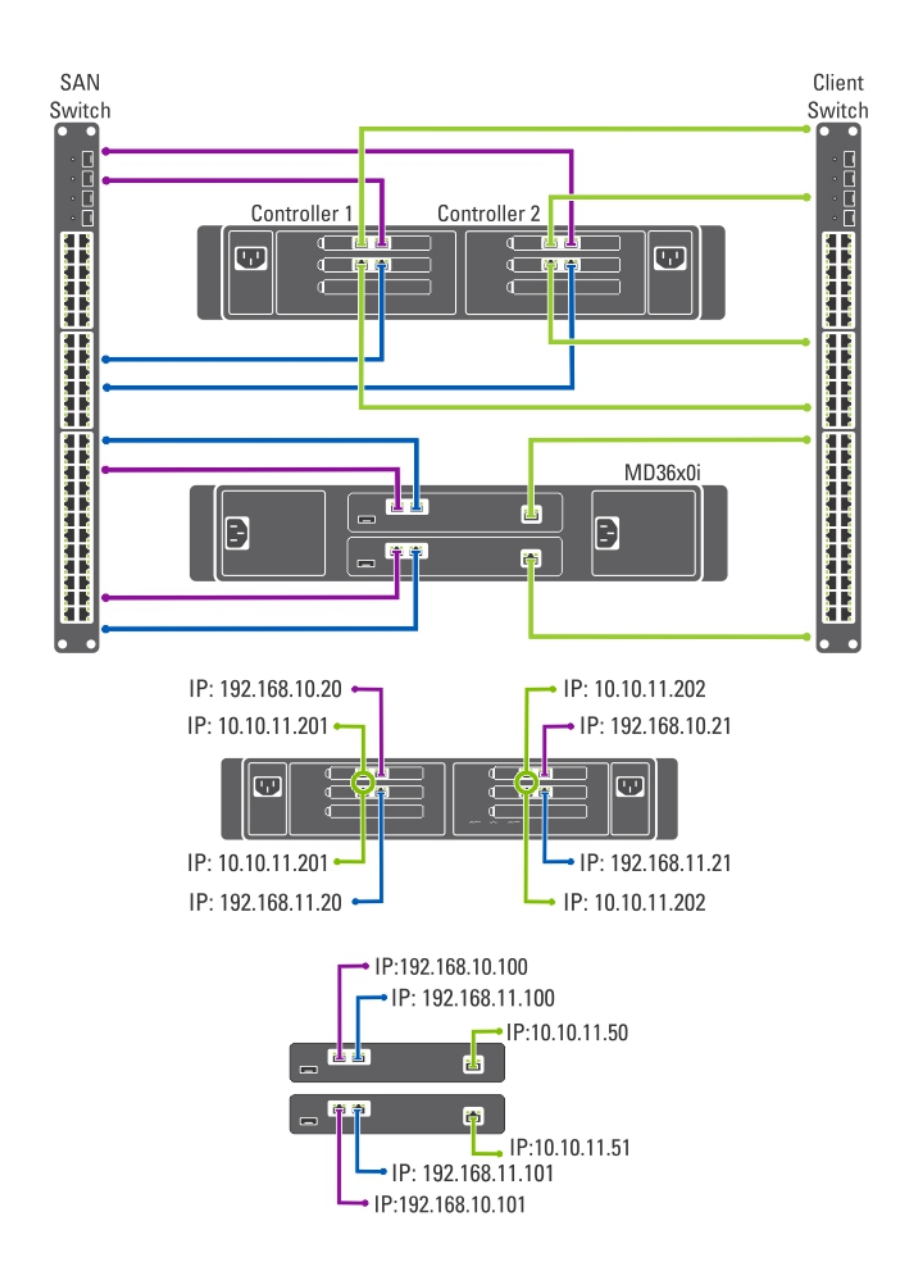

#### 그림 4 . 비중복 옵션의 전용 SAN 솔루션

### 일체형 고가용성 옵션

일체형 고가용성 옵션에서 중복 스위치는 SAN 또는 내부 및 클라이언트 네트워크 트래픽을 모두 호스팅합니다. SAN 또는 내부 및 클라이언트 케이블은 중복 스위치 사이에서 분할됩니다. 피어 연결은 항상 백투백(back to back) 방식입니다.

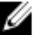

노트: 가상 LAN 을 사용하여 SAN 서브넷을 분리하는 것이 좋습니다.

<span id="page-10-0"></span>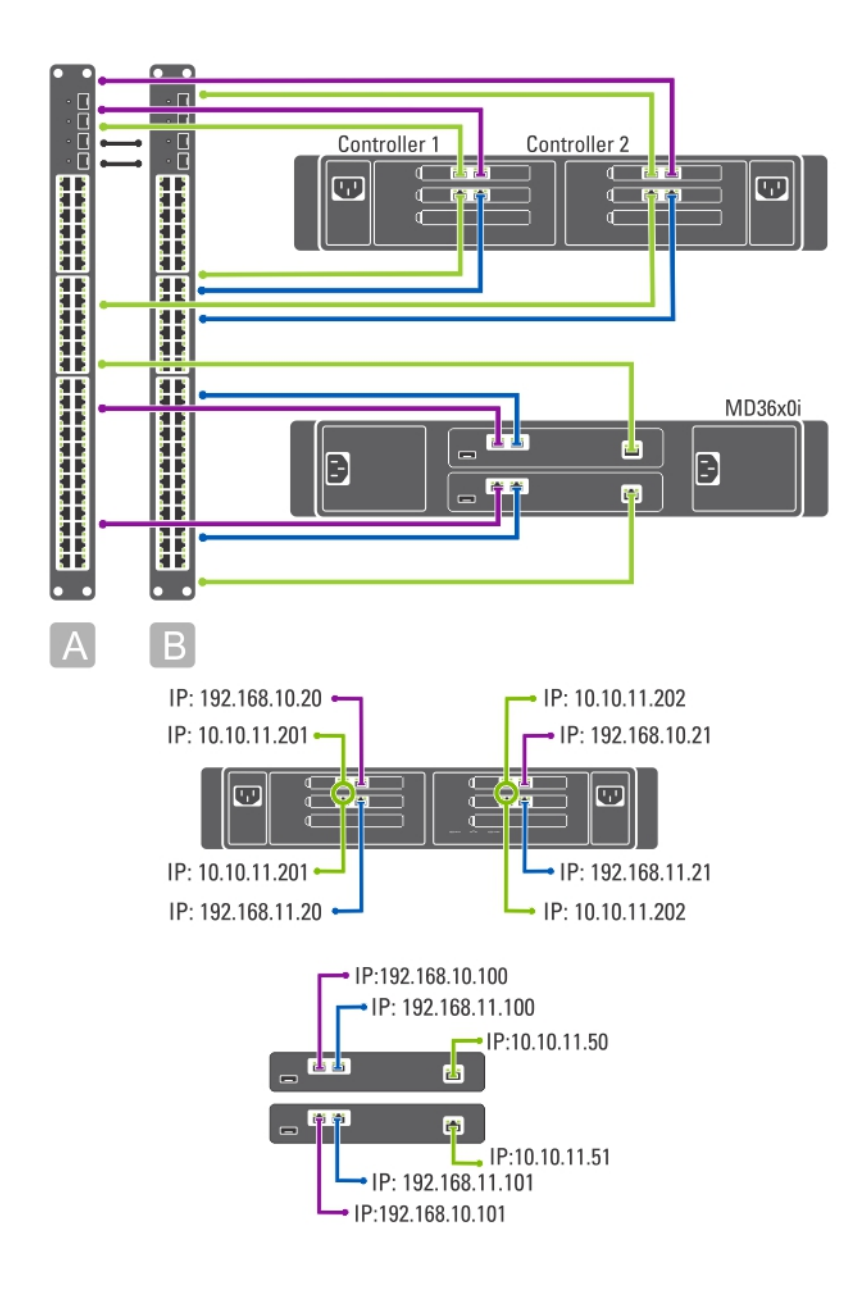

그림 5 . 일체형 고가용성 옵션

#### 일체형 비중복 옵션

일체형 비중복 옵션에서 SAN 또는 내부 및 클라이언트 케이블은 모두 동일한 스위치에 연결됩니다.

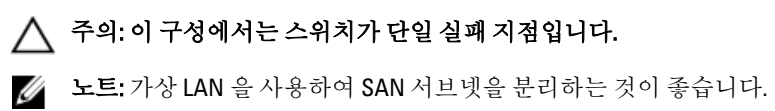

<span id="page-11-0"></span>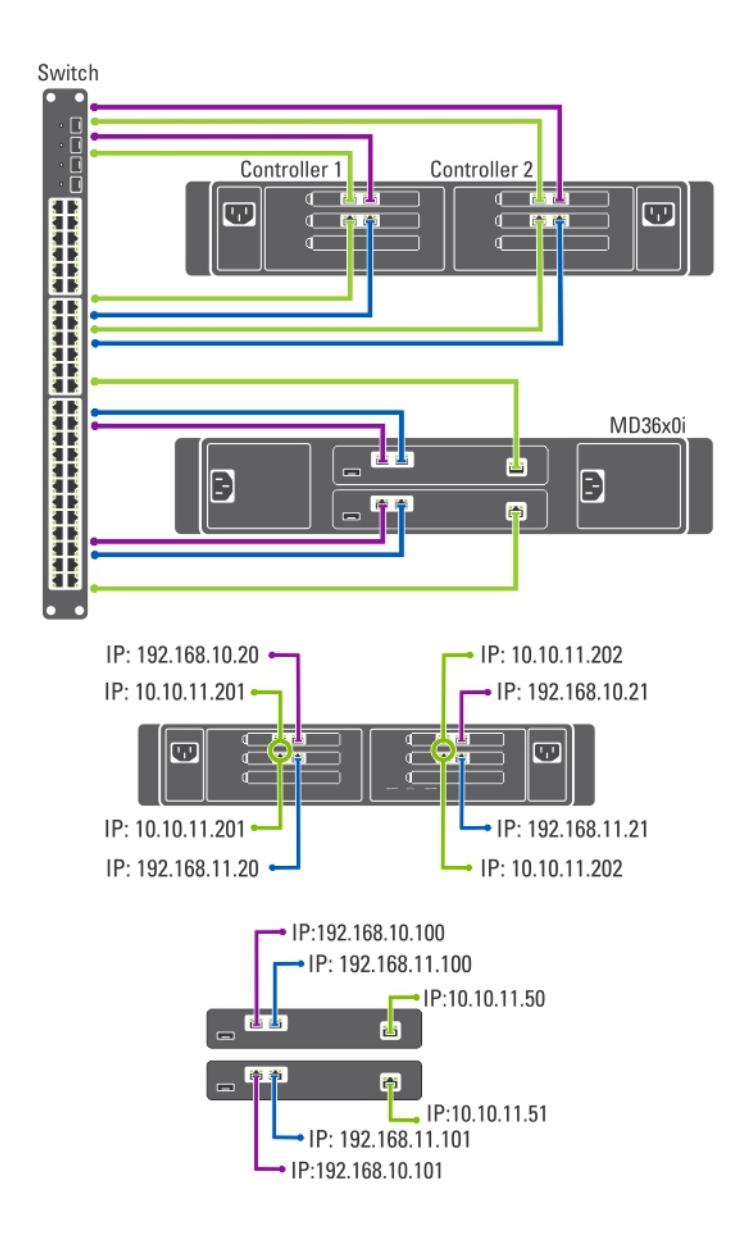

#### 그림 6 . 일체형 비중복 옵션

### 관리 스테이션 준비

관리 스테이션은 NAS 클러스터 솔루션을 관리 및 구성하는 데 필요합니다. NAS 클러스터 솔루션은 CLI 또는 Dell PowerVault NAS 관리자를 사용해 액세스할 수 있습니다.

노트: CLI 또는 NAS 관리자에 로그인하면 됩니다. CLI 및 NAS 관리자에 동시에 로그인하는 것은 권장되지 않습니다.

관리 스테이션에 대한 최소 요구 사항은 다음과 같습니다.

• IPv6 이 활성화되어 있어야 합니다.

• NAS IDU(초기 배포 유틸리티)가 설치되어 있어야 합니다.

노트: Dell NAS IDU 는 support.dell.com 에서 다운로드해 설치할 수 있습니다.

- NAS 클러스터 솔루션이 케이블로 올바르게 연결되어 있어야 하며 초기 배포의 경우 관리 스테이션과 NAS 어플라이언스가 물리 클라이언트 또는 LAN 스위치에 연결되어 있어야 합니다.
- JavaScript 가 활성화된 상태의 Microsoft Internet Explorer 또는 Mozilla Firefox 가 설치되어 있어야 합니다.

# <span id="page-14-0"></span>NAS IDU 실행

Dell NAS IDU(초기 배포 유틸리티)는 네트워크 구성을 설정하고 컨트롤러를 쌍으로 구성하는 데 필요한 단계를 안내합니다. 또한 시스템을 PowerVault MD32x0i 스토리지 어플라이언스에 쌍으로 구성하는 과정을 시작합니다. 이 유틸리티를 실행하기 전에 네트워크 구성 및 IP 주소 할당을 결정하는 것이 좋습니다.

NAS IDU 를 실행하기 전에 다음을 확인하십시오.

- NAS IDU 가 설치되어 있고 IPv6 이 활성화된 관리 스테이션에서 실행되었는지 확인합니다. 유틸리티는 로컬 링크 Ipv6 주소를 통해 컨트롤러에 연결하고 이를 구성합니다. Ipv6 는 비활성화할 수 있지만 설치 및 구성이 완료된 후에만 가능합니다.
- 관리 스테이션은 컨트롤러의 클라이언트 연결과 같은 스위치에 연결되어 있습니다(PowerVault NX3600/ NX3610 에 대한 스위치 토폴로지 표 참조).

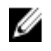

노트: NAS IDU 는 초기 구성에만 사용하십시오. NAS 클러스터 솔루션을 구성한 후에 NAS 관리자를 사용하 여 구성을 변경하십시오.

## NAS IDU 설치

NAS IDU 를 설치하려면 다음 단계를 따르십시오.

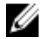

노트: NAS IDU 를 배포하기 전에 클라이언트나 LAN 스위치에 연결된 모든 네트워크 인터페이스 장치에서 IPv6 이 활성화되어 있는지 확인하십시오.

- 1. support.dell.com 에서 NAS IDU 설치 프로그램을 다운로드합니다.
- 2. FluidFS-NAS-IDU-installer.exe 를 두 번 클릭합니다. NAS Deployment Utility(NAS 배포 유틸리티) 화면이 표시됩니다.
- 3. 설치 프로그램에 나타나는 프롬프트에 따라 설치를 완료합니다.

# NAS IDU 시작

NAS IDU 를 시작하려면 시작 → 모든 프로그램 → Dell → FluidFS → NAS Deployment Utility(NAS 배포 유틸리티)를 선택합니다. NAS IDU 시작 화면이 표시됩니다.

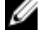

**24 노트: Configuration Summary(구성 요약)** 화면에서 모든 설정을 확인할 때까지 실제 구성이 적용되지 않습니 다.

노트: 이 유틸리티는 구성되지 않은 어플라이언스를 구성하는 용도로만 사용하십시오. 이 유틸리티를 전체 구성되거나 클러스터링된 PowerVault NX3600/NX3610 NAS 솔루션에서 사용하거나 IP 주소를 다시 구성하는 데 사용하지 마십시오. 이 유틸리티는 중복 IP 또는 null 항목을 확인하지 않습니다.

# NAS IDU 를 사용하여 NAS 어플라이언스 배포

NAS 어플라이언스를 배포하려면 다음 단계를 따르십시오.

1. NAS Deployment Utility(NAS 배포 유틸리티)를 시작합니다.

NAS Initial Deployment Utility Screen(NAS 초기 배포 유틸리티 화면)이 표시됩니다.

2. 다음을 클릭합니다.

NAS Discovery(NAS 검색) 화면이 표시됩니다.

- 모든 구성되지 않은 NAS 어플라이언스가 NAS Discovery(NAS 검색) 화면에 표시됩니다. 알맞은 NAS 어플라이언스 모델을 선택하고 8 단계로 갑니다.
- 구성되지 않은 NAS 컨트롤러가 자동으로 검색되지 않으면 3 단계로 갑니다.
- 3. NAS Discovery(NAS 검색) 화면에서, Next(다음)를 클릭합니다. MAC Controller Discovery(MAC 컨트롤러 검색) 화면이 표시됩니다.
- 4. 모니터와 키보드를 구성되지 않은 컨트롤러에 연결합니다.
- Controller MAC Address(컨트롤러 MAC 주소)가 컨트롤러에 연결한 모니터에 표시됩니다.
- 5. MAC Controller Discovery(MAC 컨트롤러 검색) 화면의 MAC Address(MAC 주소)에서, 구성되지 않은 NAS 컨트 롤러에 연결된 모니터 상에 표시된 MAC 주소를 입력합니다.
- 6. Connect(연결)을 클릭하여 컨트롤러와의 연결을 테스트합니다.
- 7. 입력한 MAC 주소를 변경하려면, Edit(편집)을 클릭합니다.
- 8. 다음을 클릭합니다.

NAS Cluster Selection(NAS 클러스터 선택) 화면이 표시됩니다. NAS Controller Discovery(NAS 컨트롤러 검색) 화면이 구성되지 않은 NAS 어플라이언스 컨트롤러, 서비스 태그, 및 NAS 어플라이언스 상태를 표시합니다.

- 9. NAS Cluster Selection(NAS 클러스터 선택) 화면에서, Next(다음)를 클릭합니다. NAS Cluster Identification(NAS 클러스터 확인) 화면이 표시됩니다.
- 10. NAS Cluster Name(NAS 클러스터 이름)에서, NAS 클러스터에 대한 이름을 입력하고 Next(다음)를 클릭합니 다.

Network Configuration(네트워크 구성) 화면이 표시됩니다.

- 11. 다음 IP 주소를 입력합니다.
	- a) 클라이언트 VIP
	- b) NAS 관리 VIP
	- c) 게이트웨이
	- d) 서브넷 마스크
- 노트: 클라이언트 VIP 를 사용하여 컨트롤러의 IP 주소가 자동 할당됩니다. 예를 들어, 클라이언트 VIP 가 10.10.79.155 로 설정되면 컨트롤러 0 IP 가 10.10.79.156 등이 됩니다.
- 12. Interconnect Subnets(서브넷 상호 연결) 목록에서 사용 중이지 않고 네트워크의 다른 서브넷과 충돌하지 않 는 서브넷을 선택합니다.

기본 서브넷을 사용할 수 없는 경우 서브넷의 IP 주소를 수동으로 입력할 수 있습니다.

13. 컨트롤러의 IP 주소를 수동으로 할당하거나 NAS IDU 가 IP 주소를 자동 할당하도록 허용할 수 있습니다. 컨 트롤러의 IP 주소를 수동으로 할당하려면 Advanced(고급)를 클릭하십시오.

 $\mathbb Z$  노트: NAS IDU 가 IP 주소를 자동 할당하도록 허용하려면 Next(다음)를 클릭합니다. NAS iSCSI network(NAS iSCSI 네트워크) 화면이 표시됩니다. 9 단계로 진행하십시오.

Client access network(클라이언트 액세스 네트워크) 화면이 표시됩니다.

- a) 각 컨트롤러의 IP 주소를 입력하고 Next(다음)를 클릭합니다.
	- Management Network(관리 네트워크) 화면이 표시됩니다.
- b) 비어 있는 경우 Controllers(컨트롤러), Winbind 및 Subnet Mask(서브넷 마스크)의 IP 주소를 입력합니다.

노트: Network Configuration(네트워크 구성) 화면에서 Advanced(고급)를 선택하고 Client access network(클라 이언트 액세스 네트워크) 화면에 관련 IP 주소를 입력할 경우 Management network(관리 네트워크) 화면이 자동으로 채워집니다.

c) Next(다음)를 클릭합니다.

Internal interconnect network(내부 상호 연결 네트워크) 화면이 표시됩니다.

d) 비어 있는 경우 Controllers(컨트롤러), Winbind 및 Subnet Mask(서브넷 마스크)의 IP 주소를 입력합니다.

노트: Network Configuration(네트워크 구성) 화면에서 Advanced(고급)를 선택하고 Client access network(클라 이언트 액세스 네트워크) 화면에 관련 IP 주소를 입력할 경우 Management network(관리 네트워크) 화면이 자동으로 채워집니다.

NAS iSCSI network(NAS iSCSI 네트워크) 화면이 표시됩니다.

- 14. 다음에 대한 IP 주소를 입력합니다.
	- SAN 네트워크 A
	- SAN 네트워크 B
	- 서브넷 마스크

SAN 네트워크 A 및 B 의 경우 첫 번째 IP 주소를 입력하고 SAN 네트워크 IP 주소를 입력하면 IP Range for Controllers(컨트롤러에 대한 IP 범위)가 업데이트됩니다.

- 15. IP Range for Controllers(컨트롤러에 대한 IP 범위)를 수정하려면 Modify(수정)를 클릭하고 IP 주소를 수동으로 수정합니다.
- 16. Network MTU list(네트워크 MTU 목록)에서 해당 MTU 를 선택합니다.

노트: 대부분의 경우 필요한 MTU 는 9000 입니다.

17. Next(다음)를 클릭합니다.

iSCSI Target Discovery(iSCSI 대상 검색) 화면이 표시됩니다.

- 18. iSCSI Discovery Address for MD Array(MD 어레이에 대한 iSCSI 검색 주소)에 iSCSI 대상의 IP 주소 중 하나를 입력합니다.
- 19. Next(다음)를 클릭합니다.

**4 노트: Configuration Summary(구성 요약)** 화면에서 구성 세부사항을 복사하고 나중에 참조할 수 있도록 다른 파일(.doc 또는 .txt)에 붙여 넣는 것이 좋습니다.

Configuration Summary(구성 요약) 화면에 선택한 NAS 어플라이언스에 대한 구성 세부사항이 모두 표시됩니 다.

20. Next(다음)를 클릭합니다.

NAS IDU 가 선택한 NAS 어플라이언스에 클러스터 구성을 적용합니다. 구성이 완료되면 Configuration Results(구성 결과) 화면이 표시됩니다. NAS 컨트롤러 IQN 이 Configuration Results(구성 결과) 화면에 표시됩 니다.

- 24 노트: NAS 컨트롤러 IQN 세부사항을 복사해 나중에 참조할 수 있도록 Configuration Results(구성 결과) 화면 에서 다른 파일(.doc 또는 .txt)에 붙여 넣습니다. 이 NAS 컨트롤러 IQN 은 MDSM 에서 일치해야 합니다.
- 21. MDSM 을 사용하여 MD 스토리지 어레이를 설정합니다.

자세한 내용은 MD 스토리지 솔루션 설정을 참조하십시오.

22. Finish(마침)를 클릭합니다.

# <span id="page-18-0"></span>MD 스토리지 솔루션 설치

이 섹션에서는 사용하고자 계획중인 토폴로지에 따라 PowerVault MD3xx0i 스토리지 어레이의 초기 구성(명명, iSCSI 할당 및 관리 포트 IP)을 검색하고 완료하였다고 가정합니다.

이 섹션에서는 NAS 클러스터 솔루션에 필요한 호스트 그룹 및 가상 디스크를 구성하는 데 필요한 단계를 제공 합니다. 가상 디스크 생성과 같은 작업과 관련하여 추가 정보는 support.dell.com/manuals 에서 PowerVault MDSM(모듈식 디스크 스토리지 관리자) 도움말 또는 Dell PowerVault MD32x0i 소유자 매뉴얼을 참조하십시오.

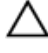

주의: PowerVault MD(모듈식 디스크) 스토리지 어레이를 정확하게 준비하는 것은 NAS 솔루션을 성공적으 로 구성하는 데 있어 중요합니다.

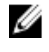

노트: MD 시리즈 어레이에서 데이터 가용성에 영향을 줄 수 있는 오류가 발생할 경우 SMTP 이메일 경고가 나타나도록 설정하는 것이 좋습니다.

 $\mathbb Z$  노트: PowerVault MDSM 은 support.dell.com 에서 다운로드할 수 있습니다.

U

**/ 노트: support.dell.com/manuals** 에서 MD 스토리지 어레이 설명서를 참조하십시오.

노트: PowerVault 구성 유틸리티에서 단계를 완료한 후에 추가 구성이 필요합니다. PowerVault MD32x0i 스토 리지 어레이에서 CHAP(Challenge Handshake Authentication Protocol)가 비활성화되어 있어야 하며 2 개의 논 리 SAN 에 대해 스토리지 어레이가 구성되어 있어야 합니다.

PowerVault MDSM 을 사용하여 다음 작업을 완료하십시오.

- 1. 디스크 그룹을 생성합니다.
- 노트: 각 가상 디스크에 대해 디스크를 생성하는 것이 좋습니다. 그러나 디스크 그룹에서 가상 디스크를 여 려 개 생성할 수 있습니다.
- 2. 가상 디스크 쌍을 생성합니다.
- 3. 호스트 및 호스트 그룹을 생성합니다.
- 4. 호스트 그룹에 가상 디스크를 매핑합니다.

## 디스크 그룹 생성

다음 중 하나의 방법으로 디스크 그룹을 생성할 수 있습니다.

- 자동
- 수동

#### 디스크 그룹 자동 생성

디스크 그룹을 자동으로 생성하려면 다음 단계를 따르십시오.

- 1. 관리 스테이션에서 PowerVault MDSM 소프트웨어를 시작합니다.
- 2. NAS 스토리지에 사용할 예정인 MD 스토리지 어레이를 대상으로 선택합니다. support.dell.com/manuals 에서 Dell PowerVault MD32x0i 스토리지 어레이 배포 안내서를 참조하십시오.
- 3. 다음 방법 중 하나를 사용하여 Create Disk Group Wizard(디스크 그룹 생성 마법사)를 시작합니다.
- <span id="page-19-0"></span>a) Logical(논리) 탭에서 Unconfigured Capacity(구성되지 않은 용량)를 선택하거나 Unconfigured Capacity(구 성되지 않은 용량)를 마우스 오른쪽 단추로 클릭하고 팝업 메뉴에서 Create Disk Group(디스크 그룹 생성) 을 선택합니다.
- b) Physical(물리) 탭에서 같은 물리 디스크 유형의 할당되지 않은 물리 디스크를 하나 이상 선택하거나 할 당되지 않은 물리 디스크를 마우스 오른쪽 단추로 클릭하고 팝업 메뉴에서 Create Disk Group(디스크 그 룹 생성)을 선택합니다.

Introduction(Create Disk Group)(소개(디스크 그룹 생성)) 창이 표시됩니다.

- 4. Introduction(Create Disk Group)(소개(디스크 그룹 생성)) 창에서 Next(다음)를 클릭합니다. Disk Group Name & Physical Disk Selection(디스크 그룹 이름 및 물리 디스크 선택) 창이 표시됩니다.
- 5. Disk Group Name(디스크 그룹 이름)에 디스크 그룹의 이름을 입력합니다.

디스크 그룹과 디스크 그룹 이름의 번호를 기준으로 추가된 NAS 클러스터의 이름을 사용하는 것이 좋습니 다. 예를 들면 NX3600-Disk-Group-0 과 같습니다.

노트: 디스크 그룹 이름은 30 자를 초과해서는 안 됩니다.

- 6. Physical Disk selection(물리 디스크 선택)에서 Automatic(자동)을 선택하고 Next(다음)를 클릭합니다.
- 7. RAID Level and Capacity(RAID 레벨 및 용량) 창의 RAID level(RAID 레벨) 목록에서 해당 RAID 레벨을 선택합니 다.

RAID 레벨 1/10, 5 또는 6 을 선택할 수 있습니다. 선택한 RAID 레벨에 따라 선택한 RAID 레벨에 대해 사용할 수 있는 물리 디스크가 Select Capacity(용량 선택) 표에 표시됩니다.

8. Select Capacity(용량 선택) 표에서 관련 디스크 그룹 용량을 선택하고 Finish(마침)를 클릭합니다. Disk Group Created(생성된 디스크 그룹) 화면이 표시됩니다. 디스크 그룹 2 개를 사용하지 않으려면 절차를 반복한 후 가상 디스크 생성을 계속 진행하십시오.

### 디스크 그룹 수동 생성

디스크 그룹을 수동으로 생성하려면 다음 단계를 따르십시오.

- 1. 관리 스테이션에서 PowerVault MDSM 소프트웨어를 시작합니다.
- 2. NAS 스토리지에 사용할 예정인 MD 스토리지 어레이를 대상으로 선택합니다.
- support.dell.com/manuals 에서 Dell PowerVault MD32x0i 스토리지 어레이 배포 안내서를 참조하십시오.
- 3. 다음 방법 중 하나를 사용하여 Create Disk Group Wizard(디스크 그룹 생성 마법사)를 시작합니다.
	- Logical(논리) 탭에서 Unconfigured Capacity(구성되지 않은 용량)를 선택하거나 Unconfigured Capacity(구성되지 않은 용량)를 마우스 오른쪽 단추로 클릭하고 팝업 메뉴에서 Create Disk Group(디 스크 그룹 생성)을 선택합니다.
	- Physical(물리) 탭에서 같은 물리 디스크 유형의 할당되지 않은 물리 디스크를 하나 이상 선택하거나 할당되지 않은 물리 디스크를 마우스 오른쪽 단추로 클릭하고 팝업 메뉴에서 Create Disk Group(디스 크 그룹 생성)을 선택합니다.

Introduction(Create Disk Group)(소개(디스크 그룹 생성)) 창이 표시됩니다.

4. Introduction(Create Disk Group)(소개(디스크 그룹 생성)) 창에서 Next(다음)를 클릭합니다. Disk Group Name & Physical Disk Selection(디스크 그룹 이름 및 물리 디스크 선택) 창이 표시됩니다.

5. Disk Group Name(디스크 그룹 이름)에 디스크 그룹의 이름을 입력합니다. 디스크 그룹과 **디스크 그룹 이름**의 번호를 기준으로 추가된 NAS 클러스터의 이름을 사용하는 것이 좋습니 다. 예를 들면 NX3600-Disk-Group-0 과 같습니다.

- 노트: 디스크 그룹 이름은 30 자를 초과해서는 안 됩니다.
- 6. Physical Disk selection(물리 디스크 선택)에서 Manual(수동)을 선택하고 Next(다음)를 클릭합니다.
- 7. RAID Level and Capacity(RAID 레벨 및 용량) 창의 RAID level(RAID 레벨) 목록에서 해당 RAID 레벨을 선택합니 다.

<span id="page-20-0"></span>RAID 레벨 1/10, 5 또는 6 을 선택할 수 있습니다. 선택한 RAID 레벨에 따라 선택한 RAID 레벨에 대해 사용할 수 있는 물리 디스크가 Unselected Physical Disks(선택하지 않은 물리 디스크) 표에 표시됩니다.

- 8. Unselected Physical Disks(선택하지 않은 물리 디스크) 표에서 관련 디스크 그룹 용량을 선택하고 Add(추가) 를 클릭합니다.
- 노트: Ctrl 또는 Shift 키를 누른 상태에서 추가적인 물리 디스크를 선택하면 동시에 다수의 물리 디스크를 선 택할 수 있습니다.

새로운 디스크 그룹의 용량을 보려면 Calculate Capacity(용량 계산)을 클릭합니다.

9. Finish(마침)를 클릭합니다.

Disk Group Created(생성된 디스크 그룹) 화면이 표시됩니다. 디스크 그룹 2 개를 사용하려는 경우 3-9 단계를 반복한 후 가상 디스크 생성을 계속 진행하십시오.

## 가상 디스크 생성

■ 노트: NAS 스토리지 전용과 같은 크기의 가상 디스크를 최소 2 개 생성하십시오. NAS 스토리지를 생성하십 시오. NAS 스토리지 용량은 가상 디스크 16 개까지 확장할 수 있으며 가상 디스크의 수는 쌍으로 늘어나야 합니다.

노트: PowerVault NX3600/NX3610 에 필요한 최소 및 최대 가상 디스크 크기는 각각 125GB 및 15TB 입니다.

2 노트: 수동 또는 자동으로 디스크를 생성하는 동안에 Disk Group Created(생성된 디스크 그룹) 화면에서 Yes(예)를 선택하면 Introduction(Create Virtual Disk)(소개(가상 디스크 생성)) 화면이 표시됩니다. 4 단계를 계 속 진행하십시오.

가상 디스크를 생성하려면 다음 단계를 따르십시오.

- 1. PowerVault MDSM 에 액세스합니다.
- 2. 상단 메뉴에서 Virtual Disk(가상 디스크)를 클릭합니다.
- 3. Create(생성)를 클릭합니다. Introduction(Create Disk Group)(도입 (디스크 그룹 생성)) 창이 표시됩니다.
- 4. Next(다음)를 클릭합니다. Specify Capacity/Name(용량/이름 지정) 창이 표시됩니다.
- 5. New virtual disk capacity(새 가상 디스크 용량) 창에 가상 디스크의 크기를 입력합니다.

노트: 가상 디스크의 크기는 사용 가능한 용량과 같거나 이보다 작아야 합니다.

- 6. Virtual Disk name(가상 디스크 이름) 필드에 가상 디스크의 관련 이름을 입력합니다.
- 7. Use recommended settings(권장 설정 사용)를 선택합니다.
- 8. Finish(마침)를 클릭합니다. Create Successful(Create Virtual Disk)(생성 성공(가상 디스크 생성)) 화면이 표시됩니다.
- 9. 새 가상 디스크를 생성하려면 Yes(예)를 클릭합니다.

Allocate Capacity (Create Virtual Disk)(용량 할당(가상 디스크 생성)) 화면이 표시됩니다.

10. 두 번째 가상 디스크를 생성하려면 5-8 단계를 반복합니다. 디스크 크기는 첫 번째 가상 디스크와 같아야 합 니다.

### 호스트 그룹 생성

호스트 그룹을 생성하려면 다음 단계를 따르십시오.

- <span id="page-21-0"></span>1. PowerVault MDSM 을 시작하고 NAS 스토리지에 사용하려는 MD 스토리지 어레이를 대상으로 지정합니다.
- 2. Mappings(매핑) 탭을 선택합니다.
- 3. Topology(토폴로지) 창에서 스토리지 어레이를 선택하거나 Default Group(기본 그룹)을 선택합니다.
- 4. 다음 작업 중 하나를 수행합니다.
	- Mappings(매핑) → Define Host Group(호스트 그룹 정의)을 선택합니다.
	- 스토리지 어레이 또는 Default Group(기본 그룹)을 마우스 오른쪽 단추로 클릭하고 팝업 메뉴에서 Define Host Group(호스트 그룹 정의)을 선택합니다.

Define Host Group(호스트 그룹 정의) 화면이 표시됩니다.

5. Enter New Host Group Name(새 호스트 그룹 이름 입력)에 새 호스트 그룹의 이름을 입력합니다(예: PowerVault\_NX3600).

노트: 호스트 그룹 이름은 30 자 영숫자로 구성되어야 합니다.

노트: NX3500/NX3610 컨트롤러가 아닌 호스트를 이 호스트 그룹에 추가해서는 안 됩니다.

6. OK(확인)를 클릭합니다.

매핑이 저장됩니다. Mappings(매핑) 탭에서 Topology(토폴로지) 창 및 Defined Mappings(정의된 매핑) 창이 매 핑을 반영할 수 있도록 업데이트됩니다.

### 호스트 생성

생성한 호스트 그룹에서 호스트를 생성하려면 다음 단계를 따르십시오.

- 1. 생성한 호스트 그룹을 마우스 오른쪽 단추로 클릭합니다.
- 2. Define Host(호스트 정의)를 클릭합니다. Specify Host Name(Define Host)(호스트 이름 지정(호스트 정의)) 화면이 표시됩니다.
- 3. Host name(호스트 이름)에 새 호스트의 이름을 입력합니다.
- 4. Next(다음)를 클릭합니다. Specify Host Port Identifiers(Define Host)(호스트 포트 식별자 지정(호스트 정의)) 화면이 표시됩니다.
- 5. Add by selecting a known unassociated host port identifier(알 수 있는 연결되지 않은 호스트 포트 식별자를 선 택해 추가) 목록에서 호스트 포트 식별자를 선택합니다.
- 6. User label(사용자 레이블)에 호스트 이름과 IQN 이 있는 호스트 이름에 접미사를 지정합니다.
- 7. Add(추가)를 클릭합니다.
- 8. Next(다음)를 클릭합니다. Specify Host Type(Define Host)(호스트 유형 지정(호스트 정의)) 화면이 표시됩니다.
- 9. Host type(operating system)(호스트 유형(운영 체제)) 목록에서 Linux 를 선택합니다.
- 10. Next(다음)를 클릭합니다. Preview(Define Host)(미리보기(호스트 정의)) 화면이 표시됩니다.
- 11. Finish(마침)를 클릭합니다. Creation Successful(Define Host)(생성 성공(호스트 정의)) 화면이 표시됩니다.
- 12. 다른 호스트를 정의하려면 Yes(예)를 클릭합니다. 또 다른 호스트를 생성하려면 2-10 단계를 반복합니다.

## 호스트 그룹에 가상 디스크 추가

호스트 그룹에 가상 디스크를 추가하려면 다음 단계를 따르십시오.

- <span id="page-22-0"></span>1. 생성한 호스트 그룹을 마우스 오른쪽 단추로 클릭합니다.
- 2. Define Additional Mapping(추가 매핑 정의)을 클릭합니다. Define Additional Mapping(추가 매핑 정의) 화면이 표시됩니다.
- 3. Host group or host(호스트 그룹 또는 호스트)에서 이전 단계에서 생성한 호스트 그룹을 선택합니다.
- 4. Logical Unit Number(논리 단위 번호) 필드에 LUN 을 선택합니다. 지원되는 LUN 은 0 부터 255 까지입니다.
- 5. Virtual Disk(가상 디스크) 필드에서 생성한 첫 번째 가상 디스크를 선택합니다.
- 6. Add(추가)를 클릭합니다. 선택한 가상 디스크가 추가되고 Logical unit number(LUN)(0–255)(논리 단위 번호(LUN)(0-255))) 목록이 채워집 니다.
- 7. Virtual Disk(가상 디스크) 목록에서 두 번째 가상 디스크를 선택합니다.
- 8. Add(추가)를 클릭합니다. 두 번째 가상 디스크가 추가되고 Logical unit number(LUN)(0–255)(논리 단위 번호(LUN)(0-255))) 목록이 채워집 니다.
- 9. Close(닫기)를 클릭합니다.

## 호스트-가상 디스크 매핑 생성

호스트-가상 디스크 매핑을 생성하려면 다음 단계를 따르십시오.

- 1. PowerVault MDSM 을 시작하고 NAS 스토리지에 사용하려는 MD 스토리지 어레이를 대상으로 지정합니다.
- 2. Topology(토폴로지) 창에서 Default Group(기본 그룹)을 확장하고 생성한 호스트 그룹을 선택합니다.
- 3. 호스트 그룹을 마우스 오른쪽 단추로 클릭하고 Define → Host(호스트 정의)를 선택합니다. Specify Host Name(Define Host)(호스트 이름 지정(호스트 정의)) 화면이 표시됩니다.
- 4. Host name(호스트 이름)에 호스트의 이름을 입력하고(예: NX3600 Controller 0) Next(다음)를 클릭합니다. Specify Host Port Identifier(Define Host)(호스트 포트 식별자 지정(호스트 정의)) 화면이 표시됩니다.
- 5. Specify Host Post Identifier(Define Host)(호스트 포트 식별자 지정(호스트 정의)) 화면의 Known unassociated host port identifier(알려진 연결되지 않은 호스트 포트 식별자) 목록에서 컨트롤러 0 의 IQN 을 선택합니다.
- 6. User Label(사용자 레이블)에 이름을 입력하고(예: NX3600\_Controller\_0\_IQM Add(추가)를 클릭합니다. Host Port Identifier(호스트 포트 식별자) 및 Alias/User Label(별칭/사용자 레이블) 값이 추가됩니다.
- 7. Next(다음)를 클릭합니다. Specify Host Type(호스트 유형 지정) 화면이 표시됩니다.
- 8. Host type(operating system)(호스트 유형(운영 체제)) 목록에서 Linux 를 선택합니다. Preview(Define Host)(미리보기(호스트 정의)) 화면이 표시됩니다.
- 9. Finish(마침)를 클릭합니다. Creation Successful(Define Host)(생성 성공(호스트 정의)) 화면이 표시됩니다.
- 10. 다른 호스트를 정의하려면 Yes(예)를 클릭합니다.
- 노트: 컨트롤러 1 에 대해 4-10 단계를 반복합니다.
- 11. Topology(토폴로지) 창에서 Default Group(기본 그룹)을 확장하고 이전 단계에서 생성한 호스트 그룹을 선택 합니다.
- 12. 호스트 그룹을 마우스 오른쪽 단추로 클릭하고 Define → Additional Mapping(추가 매핑 정의)을 선택합니다. Define Additional Mapping(추가 매핑 정의) 화면이 표시됩니다.
- 13. Host group or host(호스트 그룹 또는 호스트)에서 "호스트 그룹 생성"에서 생성한 호스트 그룹을 선택합니다.
- 14. Logical Unit Number(논리 단위 번호) 필드에 LUN 을 선택합니다. 지원되는 LUN 은 0 부터 255 까지입니다.
- 15. Virtual Disk(가상 디스크) 필드에서 생성한 첫 번째 가상 디스크를 선택합니다.
- 16. Add(추가)를 클릭합니다.

<span id="page-23-0"></span>**∠△ 노트:** 호스트 그룹 또는 호스트, LUN 및 가상 디스크를 선택할 때까지 Add(추가) 단추가 비활성 상태입니다.

노트: 가상 디스크를 매핑한 후에는 가상 디스크 영역에서 더 이상 사용할 수 없습니다.

17. Close(닫기)를 클릭합니다.

매핑이 저장됩니다. Mappings(매핑) 탭에서 Topology(토폴로지) 창 및 Defined Mappings(정의된 매핑) 창이 매 핑을 반영할 수 있도록 업데이트됩니다.

## NAS 관리자 웹 인터페이스 액세스

NAS 관리자를 액세스하려면 다음 단계를 따르십시오.

1. NAS IDU 에서 지정한 NAS 관리 VIP 주소를 사용하여 PowerVault NAS 관리자 웹 인터페이스를 액세스합니 다.

노트: PowerVault NAS 클러스터 솔루션을 설치하거나 시스템을 업그레이드한 후에 Security Alert(보안 경 고) 창이 표시됩니다. Yes(예)를 클릭하면 현재 세션이 활성화됩니다. 다음 단계에서 설명한 대로 View Certificate(인증서 보기)를 클릭하면 향후 모든 세션이 활성화됩니다.

Security Alert(보안 경고) 창이 표시됩니다.

- 2. View Certificate(인증서 보기)를 클릭합니다.
- 3. Install Certificate(인증서 설치)를 클릭합니다. Certificate Import Wizard(인증서 가져오기 마법사)가 표시됩니다.
- 4. Next(다음)를 클릭합니다. Certificate Store(인증서 저장소) 화면이 표시됩니다.
- 5. Automatically select the certificate store based on the type of certificate(인증서 유형에 따라 인증서 저장 자동 선택)이 선택되어 있는지 확인하고 Next(다음)를 클릭합니다. Completing the Certificate Import Wizard(인증서 가져오기 마법사 완료) 화면이 표시됩니다.
- 6. Finish(마침)를 클릭합니다. 메시지가 나타나 인증서를 성공적으로 가져왔음을 알려 줍니다.
- 7. OK(확인)를 클릭합니다. Certificate(인증서) 창이 표시됩니다.
- 8. Certificate(인증서) 창에서 OK(확인)를 클릭합니다.
- 9. NAS 관리자에 액세스합니다.
- 노트: 이 창은 라이센스가 설치되지 않은 경우에만 표시됩니다.

PowerVault License file(PowerVault License 파일) 창이 표시됩니다.

- 10. License file(라이센스 파일)을 찾아보고 Install(설치)을 클릭합니다.
- 11. 사용자이름과 암호를 입력하고 Log in(로그인)을 클릭합니다.

■ 노트: admin 을 사용자 이름으로 사용합니다. 기본 암호는 Stor@ge!입니다. 암호는 나중에 변경할 수 있습니 다.

■ 노트: Start Configuration(구성 시작) 페이지가 자동으로 열리지 않으면 System Management(시스템 관리) → Maintenance(유지 관리) Start Configuration Wizard(구성 마법사 시작)를 클릭합니다.

4

# <span id="page-24-0"></span>NAS 관리자 구성 마법사

NAS Manager Configuration Wizard(NAS 관리자 구성 마법사)는 PowerVault NAS 클러스터 솔루션 구성을 완료하 고 환경에 솔루션을 통합하는 데 도움이 됩니다. DNS, 시간 관리, 사용자 확인, 인증 매개 변수 및 모니터링 옵션 을 설정하고 포맷하고 파일 시스템을 시작할 수 있습니다.

탐색 창에서 다른 페이지를 선택해 언제든지 마법사에서 나갈 수 있습니다. 탐색 창에서 구성 마법사의 모든 페 이지에 액세스할 수도 있습니다. 따라서 탐색 창에서 해당 페이지에 액세스하면 전체 마법사를 실행할 필요 없 이 시스템의 구성 매개 변수를 직접 수정할 수 있습니다.

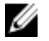

 $\mathbb{Z}$  노트: NAS IDU 에서 Finish(마침)를 클릭하면 NAS Manager(NAS 관리자)에서 Start Configuration Wizard(구성 시작 마법사)가 열립니다.

NAS Manager Configuration Wizard(NAS 관리자 구성 마법사)를 사용해 NAS 솔루션을 구성하려면 다음 단계를 따 르십시오.

- 1. PowerVault NAS Manager(PowerVault NAS 관리자)를 시작합니다.
- 2. 탐색 창에서 Start Configuration Wizard(구성 시작 마법사)를 선택합니다. Configuration Wizard(DNS Configuration)(구성 마법사(DNS 구성)) 1-14 단계 화면이 표시됩니다.
- 3. DNS server(DNS 서버) 및 DNS suffix(DNS 접미사)에 해당 값을 입력합니다.
- 2 노트: Add DNS server(DNS 서버 추가) 및 Add DNS suffix(DNS 접미사 추가)를 클릭하여 추가 DNS 서버 및 DNS 접미사를 추가할 수 있습니다.
- 4. Next(다음)를 클릭합니다.

Configuration Wizard(Time Configuration)(구성 마법사(시간 구성)) 2-14 단계 화면이 표시됩니다.

- 5. 목록에서 해당 Time zone(표준 시간대)을 선택합니다.
- 6. Time should be synchronized with an NTP server(시간은 NTP 서버와 동기화해야 합니다.)를 선택하고 NTP server(NTP 서버) 주소를 입력합니다.
- 노트: NTP 서버를 사용하는 것이 좋습니다. 클라이언트 및 NAS 클러스터가 5 분 넘게 동기화되지 않은 상태 로 유지되면 클라이언트를 클러스터에 연결하지 못할 수 있습니다.
- 7. Next(다음)를 클릭합니다. Configuration Wizard(E-mail Configuration)(구성 마법사(이메일 구성)) 3-14 단계 화면이 표시됩니다.
- 노트: 클러스터 솔루션에 문제가 발생할 경우 이메일 경고를 위해 SMTP 서버를 구성하는 것이 좋습니다.
- 8. Add SMTP server(SMTP 서버 추가)를 클릭합니다.

Configuration Wizard(Add SMTP server)(구성 마법사(SMTP 서버 추가)) 3-14 단계 화면이 표시됩니다.

- 9. SMTP Server(SMTP 서버)에서 SMTP 서버 주소를 추가합니다.
- 10. Description(설명)에 SMTP 서버에 대한 설명을 입력하고 Save Changes(변경 사항 저장)를 클릭합니다.

노트: SMTP 서버에서 인증이 필요한 경우 사용자 이름 및 암호를 입력해 SMTP 서버에 액세스합니다.

Configuration Wizard(SNMP Configuration)(구성 마법사(SNMP 구성)) 4-14 단계 화면이 표시됩니다.

- 11. 다음에 대해 해당 값을 입력합니다.
	- a) 시스템 연락처
	- b) 시스템 위치
- c) 읽기 커뮤니티
- d) 트랩 수신자

노트: 트랩 수신자를 여러 개 추가하려면 Add(추가)를 클릭합니다.

12. Next(다음)를 클릭합니다.

Configuration Wizard(File System Formation)(구성 마법사(파일 시스템 형성)) 5-14 단계 화면이 표시됩니다.

- 13. Next(다음)를 클릭합니다. Are you sure you want to format the file system?(파일 시스템을 포맷하시겠습니까?) 메시지가 표시됩니다. 14. OK(확인)를 클릭합니다.
	- 파일 시스템이 포맷되었음을 확인하는 메시지가 표시됩니다.
- 15. Next(다음)를 클릭합니다. Configuration Wizard(System Stop/Start)(구성 마법사(시스템 중지/시작)) 6-14 단계 화면이 표시됩니다.
- 노트: 각 컨트롤러에 대해 LUN 이 할당되었는지 확인합니다.
- 16. LUN 을 포맷하려면 Next(다음)를 클릭합니다.

Configuration Wizard(Change Passwords)(구성 마법사(암호 변경)) 7-14 단계 화면이 표시됩니다.

이 화면에서 새 CIFS 관리자 암호를 생성하고 기본 관리자 암호를 변경할 수 있습니다.

- 노트: 관리자 암호나 CIFS 관리자 암호를 변경하려면 기본 관리자 암호를 입력해야 합니다. 기본 관리자 암 호는 Stor@ge!입니다.
- 17. Next(다음)를 클릭합니다.
	- Configuration Wizard(System Identity)(구성 마법사(시스템 ID)) 8-14 단계 화면이 표시됩니다.
- 18. 파일 시스템을 Windows Active 디렉터리에 연결하려면 The system is a member in a Microsoft Windows network(시스템이 Microsoft Windows 네트워크의 구성원입니다.)를 선택합니다.
- 19. 다음에 대해 해당 값을 입력합니다.
	- a) 시스템 NetBIOS 이름
	- b) 도메인
	- c) 사용자 이름
	- d) 암호
- 노트: 도메인에 연결하려면 사용자 이름 및 암호에 입력하는 자격 증명에 도메인 관리자 권한이 있어야 합 니다.
- 20. Next(다음)를 클릭합니다.

Saving changes will cause CIFS clients to be disconnected. Do you wish to continue?(변경 사항을 저장하면 CIFS 클라이언트 연결이 끊깁니다. 계속하시겠습니까?) 메시지가 표시됩니다.

21. OK(확인)를 클릭합니다.

Configuration Wizard(CIFS Protocol Configuration)(구성 마법사(CIFS 프로토콜 구성)) 9-14 단계 화면이 표시됩 니다.

- 22. Allow clients to access files via the CIFS protocol(클라이언트가 CIFS 프로토콜을 통해 파일에 액세스할 수 있 도록 허용)을 선택하고 System description(시스템 설명)에 적절한 설명을 입력합니다.
- 23. Authentic users' identity via Active Directory and local users database(Active Directory 및 로컬 사용자 데이터베 이스를 통해 사용자의 ID 인증)를 선택하여 Active Directory 보안 모드를 구성합니다.
- 24. Next(다음)를 클릭합니다.

Configuration Wizard(Identity Management Database)(구성 마법사(ID 관리 데이터베이스) 10-14 단계 화면이 표 시됩니다.

- 25. 다음에 대해 해당 값을 입력합니다.
	- a) 도메인 이름
	- b) NIS 서버
- c) LDAP 서버
- d) 기준 DN
- 26. Next(다음)를 클릭합니다.

Configuration Wizard(Cross-protocol User Mapping)(구성 마법사(교차 프로토콜 사용자 매핑) 11-14 단계 화면 이 표시됩니다.

- 27. Active Directory 에서 사용자를 UNIX 사용자 리포지토리의 사용자로 자동 매핑하려면 Map users in Active Directory to users in the UNIX repository automatically(Active Directory 의 사용자를 UNIX 리포지토리의 사용자 로 자동 매핑)를 선택합니다.
- 노트: 기본적으로 Map unmapped users to the guest account(매핑되지 않은 사용자를 게스트 계정으로 매핑) 가 선택되어 있습니다.
- 28. Next(다음)를 클릭합니다.
	- Configuration Wizard(NAS Configuration)(구성 마법사(NAS 구성)) 12-14 단계 화면이 표시됩니다.
- 29. NAS 볼륨을 정의하려면 Add(추가)를 클릭합니다.
- 30. 다음에 대해 해당 값을 입력합니다.
	- a) NAS 볼륨
	- b) NAS 볼륨 할당 공간
	- c) 사용된 공간이 한도에 도달할 경우 경고
	- d) 관리자에게 이메일 이벤트 보내기
	- e) 액세스 시간 세분성
- 노트: 파일 액세스 스타일이 기본 NTFS 로 설정되어 있어야 합니다.
- 31. Save Changes(변경 사항 저장)를 클릭합니다.

새 NAS 볼륨이 추가됩니다.

- 노트: 더 많은 NAS 볼륨을 정의하려면 29-31 단계를 반복합니다.
- 32. Next(다음)를 클릭합니다.

Configuration Wizard(Add CIFS Shares)(구성 마법사(CIFS 공유 추가)) 13-14 단계 화면이 표시됩니다.

- 33. NAS Volume(NAS 볼륨) 목록에서 CIFS 공유에 추가할 볼륨을 선택합니다.
- 34. General-access share(일반 액세스 공유)를 선택하고 공유 이름 및 디렉터리를 입력합니다.
- 노트: 공유 폴더를 생성하지 않은 상태에서는 CIFS 공유를 추가할 수 없습니다.
- 35. Save Changes(변경 사항 저장)를 클릭합니다.

CIFS 공유가 생성되고 Configuration Wizard(CIFS Shares)(구성 마법사(CIFS 공유)) 13-14 단계 화면이 표시됩니 다.

 $\mathbb Z_4$  노트: NAS 볼륨에 더 많은 CIFS 를 추가하려면 Add(추가)를 클릭하고 32-35 단계를 반복합니다.

36. Next(다음)를 클릭합니다.

Configuration Wizard(NFS Exports)(구성 마법사(NFS 내보내기)) 14-14 단계 화면이 표시됩니다.

- 
- 노트: UNIX 클라이언트가 있을 경우에만 NFS 내보내기를 생성해야 합니다.
- 37. UNIX 클라이언트가 있으면 Add(추가)를 클릭하고, 그렇지 않으면 Next(다음)를 클릭해 44 단계로 건너뜁니 다.

■ 노트: 기존 NAS 볼륨에서 새 NFS 내보내기 디렉터리를 생성하거나 기존 공유 폴더를 NFS 내보내기로 사용 할 수 있습니다.

- 38. NAS Volume(NAS 볼륨) 목록에서 볼륨을 선택합니다.
- 39. 기존 공유 폴더에서 NFS 내보내기를 생성하려면 Browse(찾아보기) 아이콘을 클릭하고 해당 폴더로 이동한 뒤 Exported directory(내보낸 디렉터리) 목록에서 디렉터리를 선택합니다.
- <span id="page-27-0"></span>40. 새 NFS 내보내기를 만들려면 Exported directory(내보낸 디렉터리)에 NFS 내보내기의 이름을 입력합니다. Create the exported directory if it does not exist(내보낸 디렉터리가 존재하지 않을 경우 생성)를 선택합니다.
- 41. 다음 중 하나를 선택하여 NFS 내보내기에 대해 액세스가 허용되는 클라이언트 컴퓨터를 정의합니다.
	- a) 모든 클라이언트 컴퓨터
	- b) 단일 클라이언트 컴퓨터
	- c) 특정 네트워크의 모든 클라이언트 컴퓨터
	- d) 특정 넷그룹의 모든 클라이언트 컴퓨터
- 42. Save Changes(변경 사항 저장)를 클릭합니다.

기존 NFS 내보내기가 있는 Configuration Wizard(NFS export)(구성 마법사)(NFS 내보내기) 14-14 단계 화면이 표시됩니다.

- 43. 더 많은 NFS 내보내기를 추가하려면 Add(추가)를 클릭하고 38-41 단계를 반복합니다.
- 44. Next(다음)를 클릭합니다.

시스템 Configuration Wizard(구성 마법사)가 완료됩니다.

# 추가 클라이언트 VIP 구성

#### 노트:

- 클라이언트 네트워크가 FluidFS 클러스터를 가져오도록 경로가 구성된 경우 포트마다 하나의 클라 이언트 VIP 가 필요합니다. 어플라이언스마다 4 개의 VIP 가 있을 수 있습니다.
- 클라이언트 네트워크가 FluidFS 클러스터를 가져오도록 경로가 구성된 경우 하나의 클라이언트 VIP 만이 필요합니다.

추가 클라이언트 VIP 를 구성하려면 다음 단계를 따르십시오.

- 1. Cluster Management(클러스터 관리) → Network(네트워크) → Subnets(서브넷) 을 선택합니다. Subnets(서브넷) 화면이 모든 사용 가능한 서브넷을 표시합니다.
- 2. Primary(기본) 서브넷을 클릭합니다. Add/Edit Subnet(서브넷 추가/편집) 화면이 표시됩니다.
- 3. VIP address(VIP 주소)에서, 필요에 따라 추가 클라이언트 VIP 주소를 추가합니다.
- 노트: VIP 가 5 개 이상 필요할 경우 Add VIP(VIP 추가)를 클릭합니다.
- 4. Save Changes(변경 사항 저장)를 클릭합니다.

# <span id="page-28-0"></span>PowerVault FluidFS NAS 설치 워크시트

PowerVault FluidFS NAS 의 레이아웃을 기록하려면 워크시트를 작성하십시오.

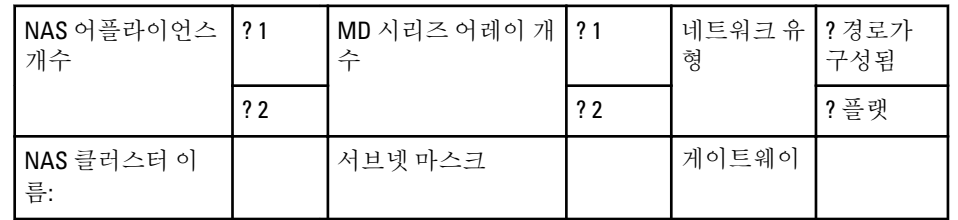

Г

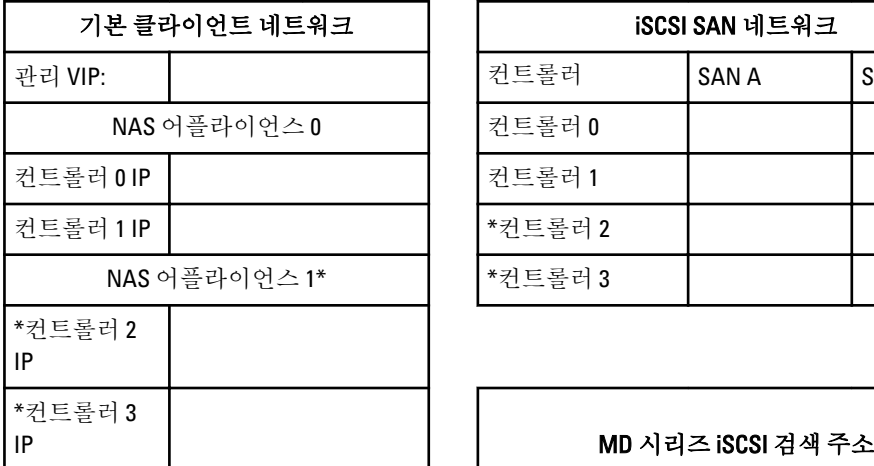

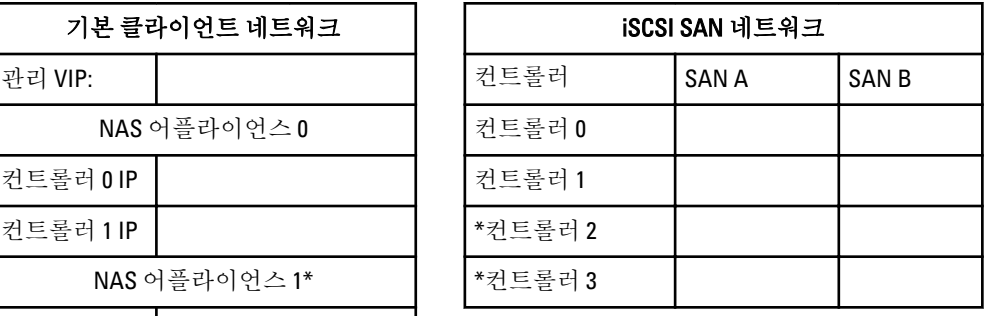

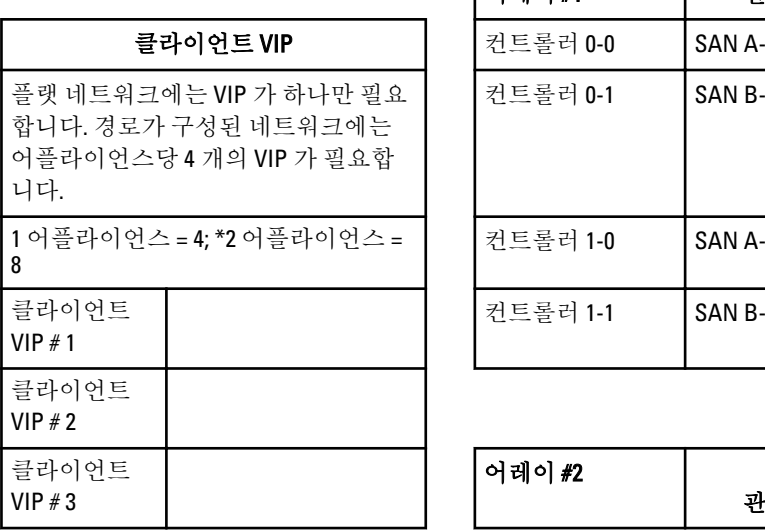

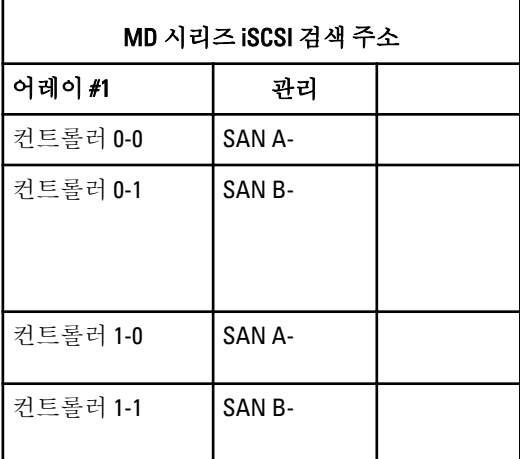

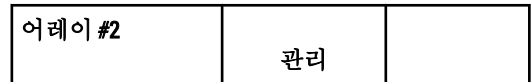

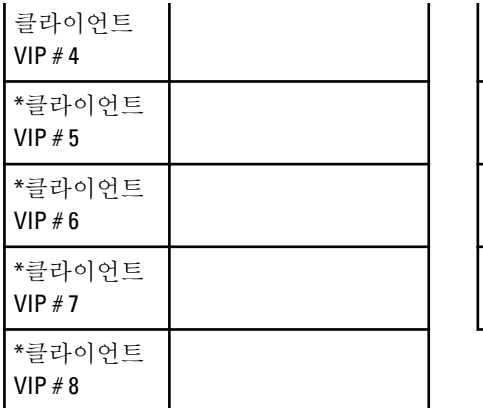

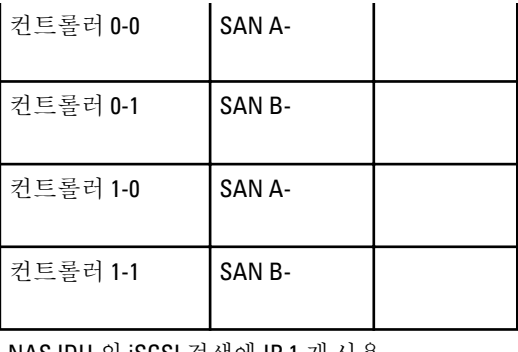

 $\overline{1}$ 

NAS IDU 의 iSCSI 검색에 IP 1 개 사용

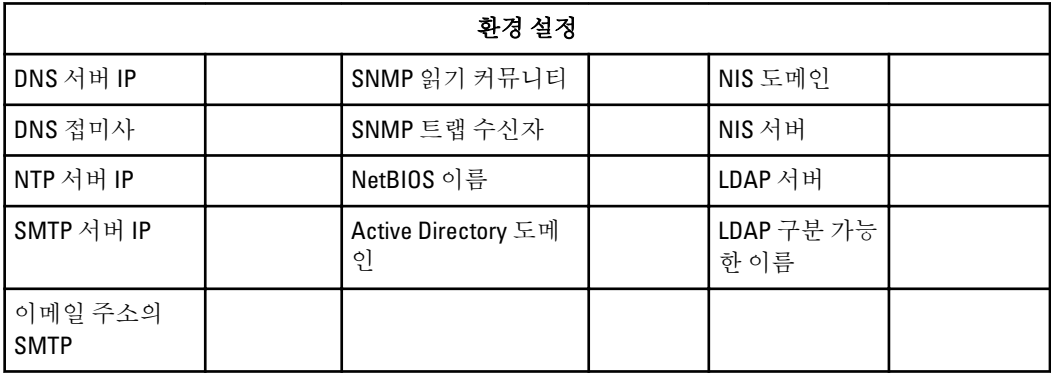

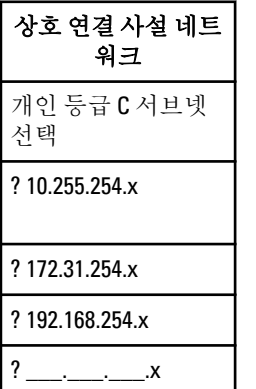

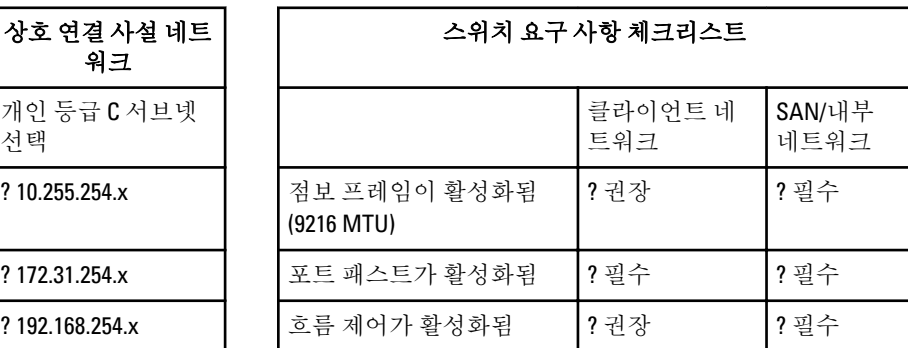

\*NX3610 에만 해당됩니다.

6

# <span id="page-30-0"></span>지원 받기

## Dell 에 문의하기

노트: 인터넷 연결을 사용할 수 없는 경우에는 제품 구매서, 포장 명세서, 청구서 또는 Dell 제품 카탈로그에 서 연락처 정보를 찾을 수 있습니다.

Dell 은 다양한 온라인/전화 기반의 지원 및 서비스 옵션을 제공합니다. 제공 여부는 국가/지역 및 제품에 따라 다 르며 일부 서비스는 소재 지역에 제공되지 않을 수 있습니다. 판매, 기술 지원 또는 고객 서비스 문제에 대해 Dell 에 문의하려면

- 1. support.dell.com 을 참조하십시오.
- 2. 지원 카테고리를 선택합니다.
- 3. 미국 거주 고객이 아닌 경우, support.dell.com 페이지 하단에서 국가 코드를 선택하거나 모두를 선택하여 더 많은 옵션을 표시할 수 있습니다.
- 4. 필요한 서비스 또는 지원 링크를 선택하십시오.